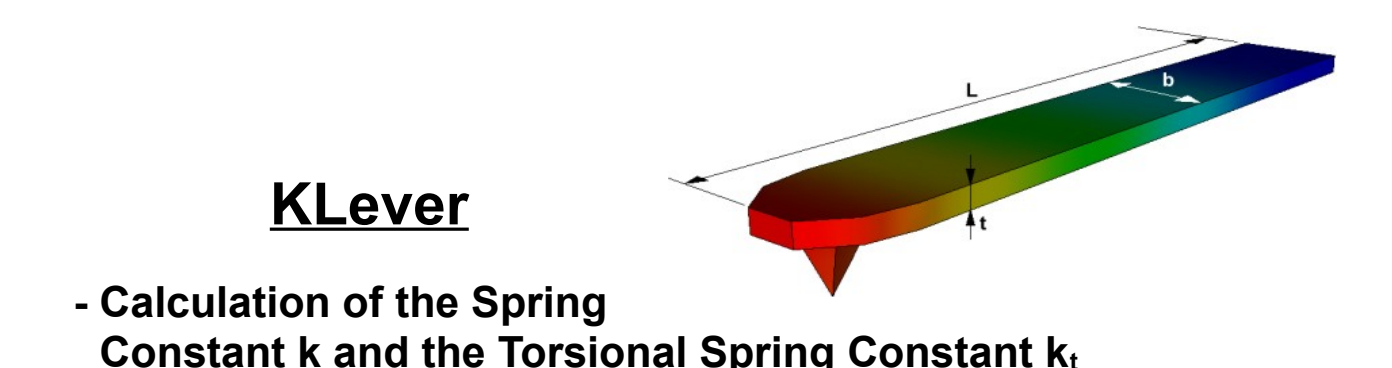

*KLever* was written to analyze data of measured cantilevers used for atomic force microscopy. Since cantilevers oscillate because of their temperature the amplitude of a frequency area can be measured. Therefrom the quality factor and resonance frequency can be determined to use them for the calculation of the spring constant as well as the torsional spring constant.

The spring constant is calculated using the normal Sader method [1]:

k = 0.1906pb<sup>2</sup>LQ(2πf<sub>r</sub>)<sup>2</sup>Γ<sub>im</sub>(2πf<sub>r</sub>)

The torsional spring constant is calculated using the torsional Sader method [1]:

 $k_t$  = 0,1592pb<sup>4</sup>LQ(2πf<sub>r</sub>)<sup>2</sup>Γ<sup>t</sup><sub>im</sub> (2πf<sub>r</sub>)

The formulas are only suitable if rectangular cantilevers were measured. Furthermore the length should be much higher than the width of the used cantilever. The viscosity is calculated for air as usual used medium for measurements.

[1] C.P. Green, J.P. Cleveland, R. Proksch, P. Mulvaney, J.E. Sader, Rev. Sci. Instrum., 75, 1988 (2004)

### *Getting started*

When the program is started the following window opens:

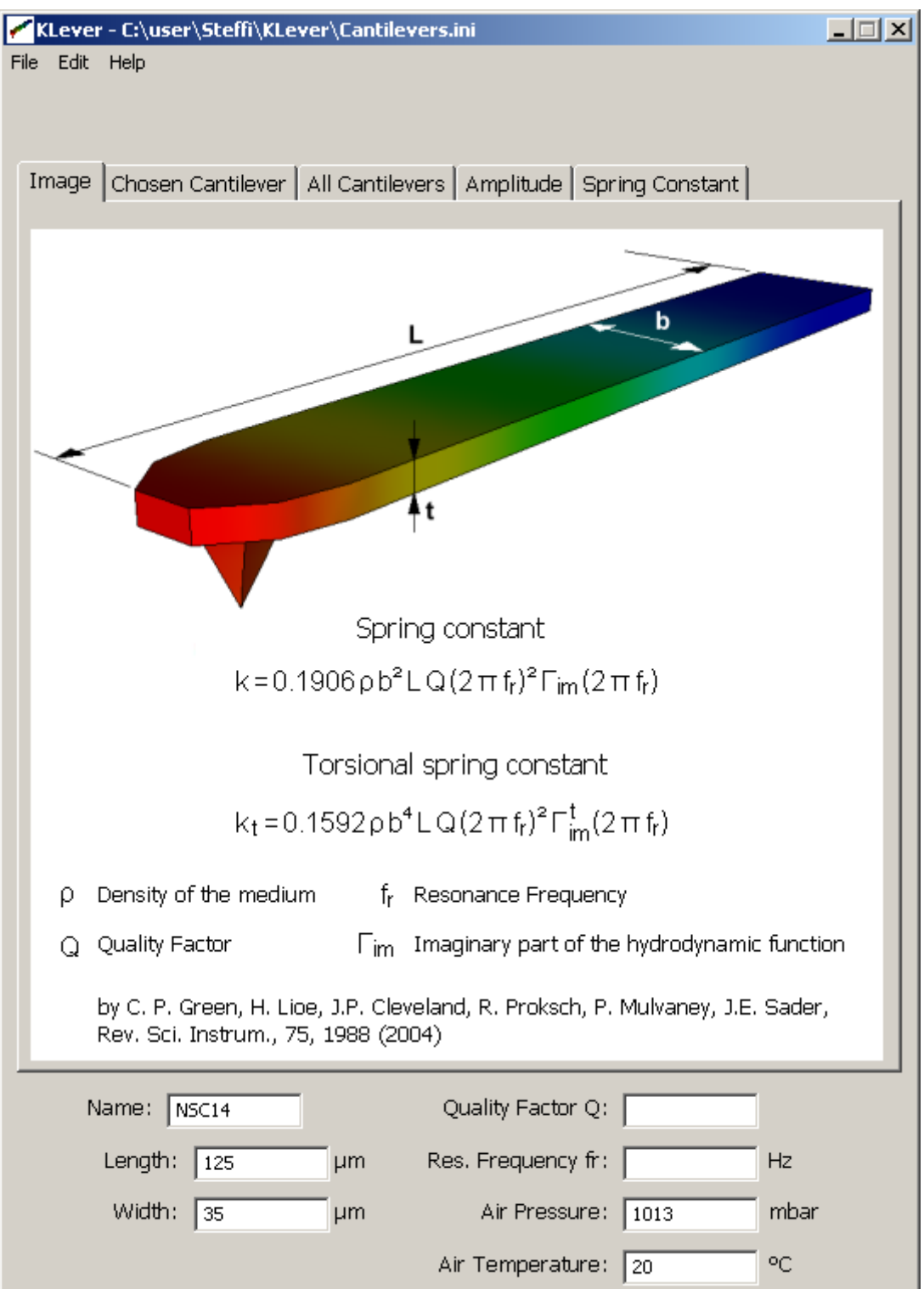

At the top there are five sliders (**Image**, **Chosen Cantilever**, **All Cantilevers**, **Amplitude** and **Spring Constant**). The first one shows the **formulas** by Sader to calculate the **spring constant** and the **torsional spring constant**.

The chosen parameters can be find below:

• **name**, **length** and **width** of the measured cantilever,

- calculated **quality factor** and **resonance frequency**,
- **pressure** and **temperature** of the used medium.

The parameters can be changed all the time. In doing so the field changes the color to silver till the editing is ready.

**!!!** Please note the belonging unit when a parameter is changed. Otherwise the calculation of the spring constant and the torsional spring constant may be incorrect.

An edited field appears **red** if the type of the written text does not make sense in this field (for example: letters instead of numbers).

The name of the cantilever is vellow if it was not found in the table at the second tab.

#### *Menu bar*

By pressing **Open** an Ini- or Data-File can be chosen to fill either the table at the second page or the amplitude diagram at the fourth tab.

**Save** is only working for the amplitude diagram. It is saved as a Data-File.

**Save as** can be used to define save path and file name. The file is saved according to the filter type:

- \*.ini saves the table
- \*.bmp saves the amplitude diagram as a picture
- \*.dat saves the amplitude diagram as a Data-File

**Exit** closes the whole program.

**Copy** moves the visible picture or data to the clipboard to use it elsewhere.

**About** shows the version of the program and some more information.

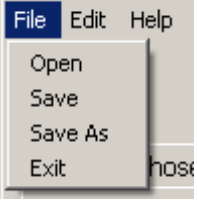

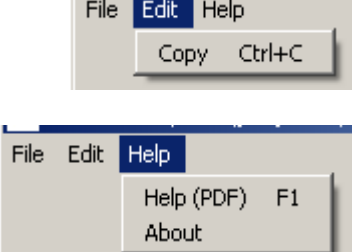

# *Choose cantilever*

The second slider shows this table:

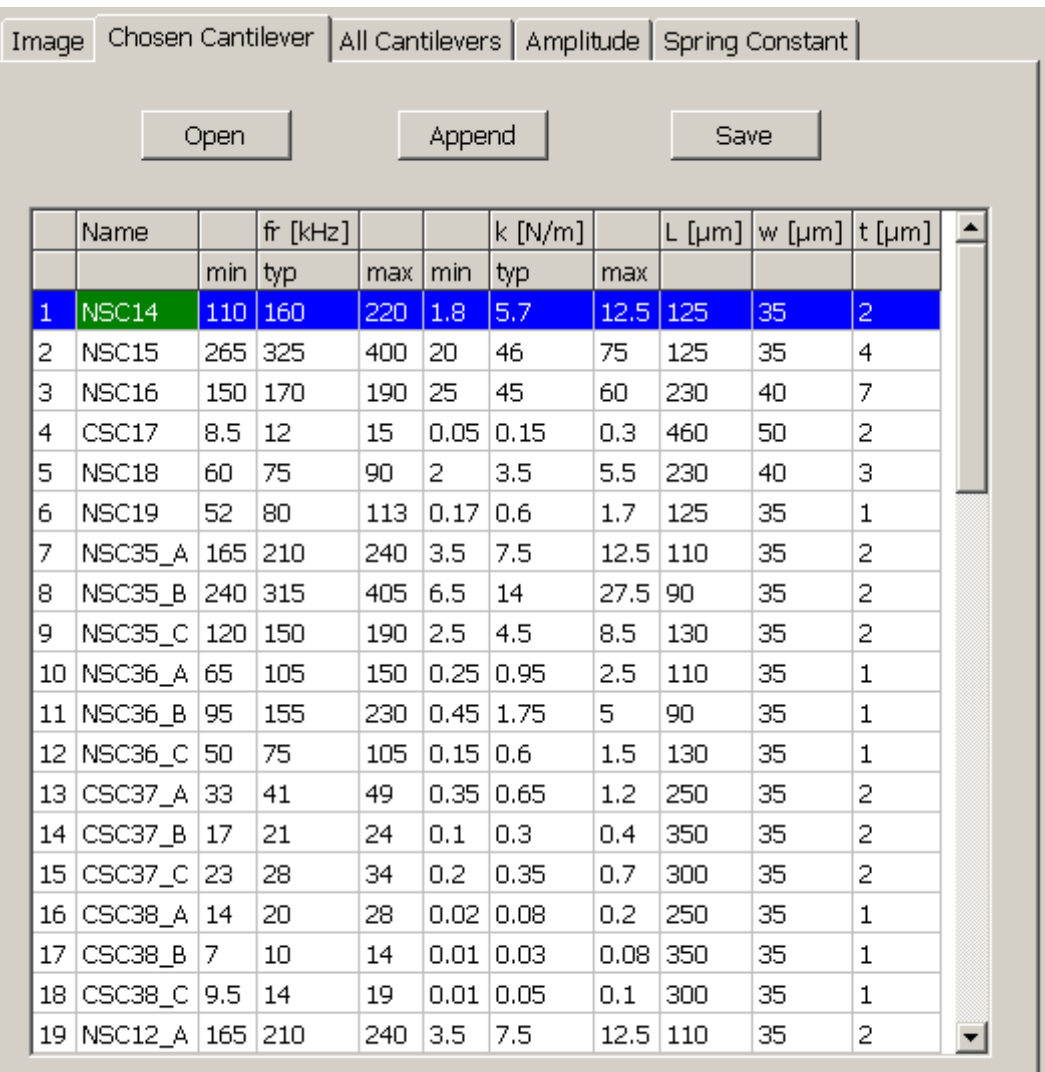

At the beginning common cantilevers along with their **resonance frequencies**, **spring constants**, **lengths** and **widths** are registered.

The selected cell is colored green. If the name of a cantilever is already defined the associated row of the table is colored blue. Otherwise the first row is focused. That happens as well if the defined name is not part of the table. The parameter field below appears yellow then. Once another cantilever is selected the name, length and width are written into the parameter fields below. Alternatively the length and width can be changed by yourself. If the added cantilever exists already its row is not colored but the first with the same name instead.

You can **open** another Ini-File containing defined cantilevers if it looks like this:

Other cantilevers can also be typed into the table below the others or added by pressing **Append**.

The fields appear red if the inserted term does not fit in this column. Rows that are not filled completely are moved down after the last correct entry.

 $T11$ Name=NSC14

ResonanceFrequencyMin=110 ResonanceFrequencyTyp=160 ResonanceFrequencyMax=220 SpringConstantMin=1.8 SpringConstantTyp=5.7 SpringConstantMax=12.5  $L$ ength=125 width=35 Thickness=2

 $[2]$ Name=NSC15 ResonanceFrequencyMin=265 ResonanceFrequencyTyp=325 The table can be **saved** as an Ini-File. At the first time the path and file name can be chosen. After that the existing file is overwritten unless **Save As** at the menu bar is used.

### *All cantilevers*

This slider shows the **spring constant** vs. the **resonance frequency** of all defined cantilevers like this:

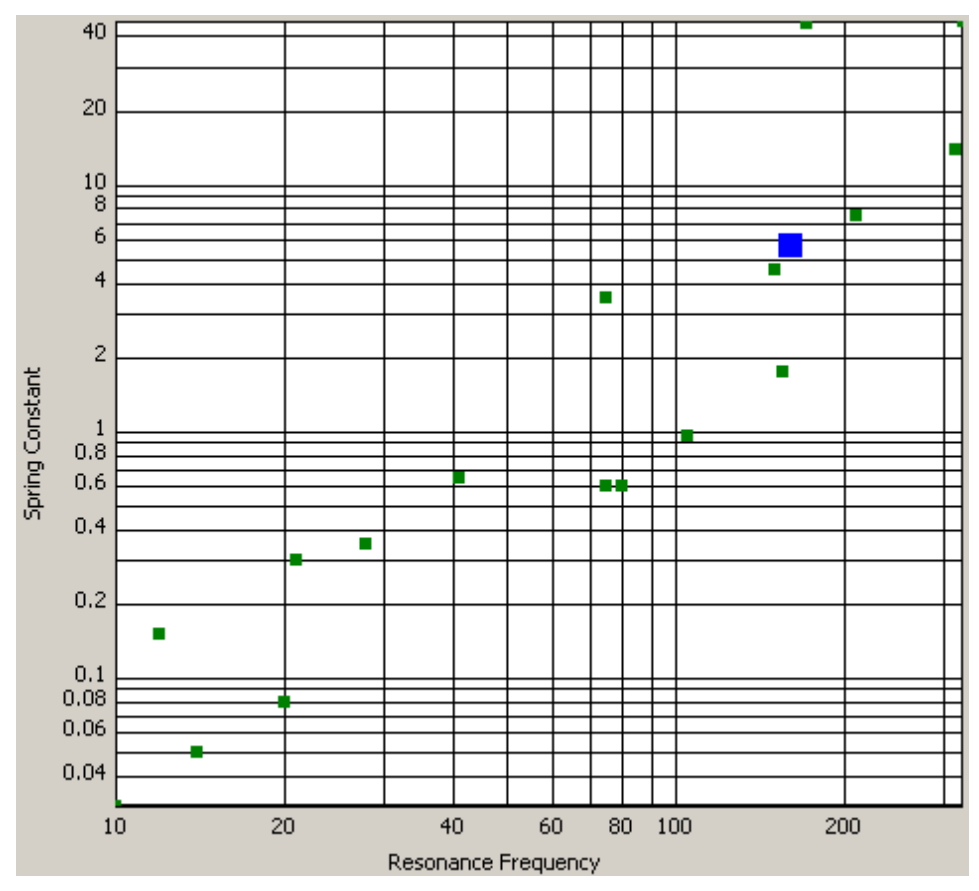

The blue point displays the chosen cantilever and the green points show the others. The scale can be changed between **linear** and **logarithmic** by clicking  $\nabla$  Logarithmic

# *Amplitude*

At this tab the resonance frequency and quality factor of the measured cantilever can be calculated. The diagram shows the amplitude vs. frequency.

Press **Open amplitude** and choose a Data-File which looks like this:

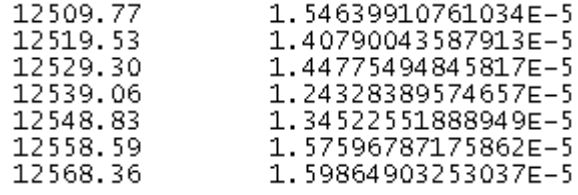

The button **Open power** can be used if the saved data is already the power of the amplitude.

Your measured points are shown as a black graph and the fitted curve appears red:

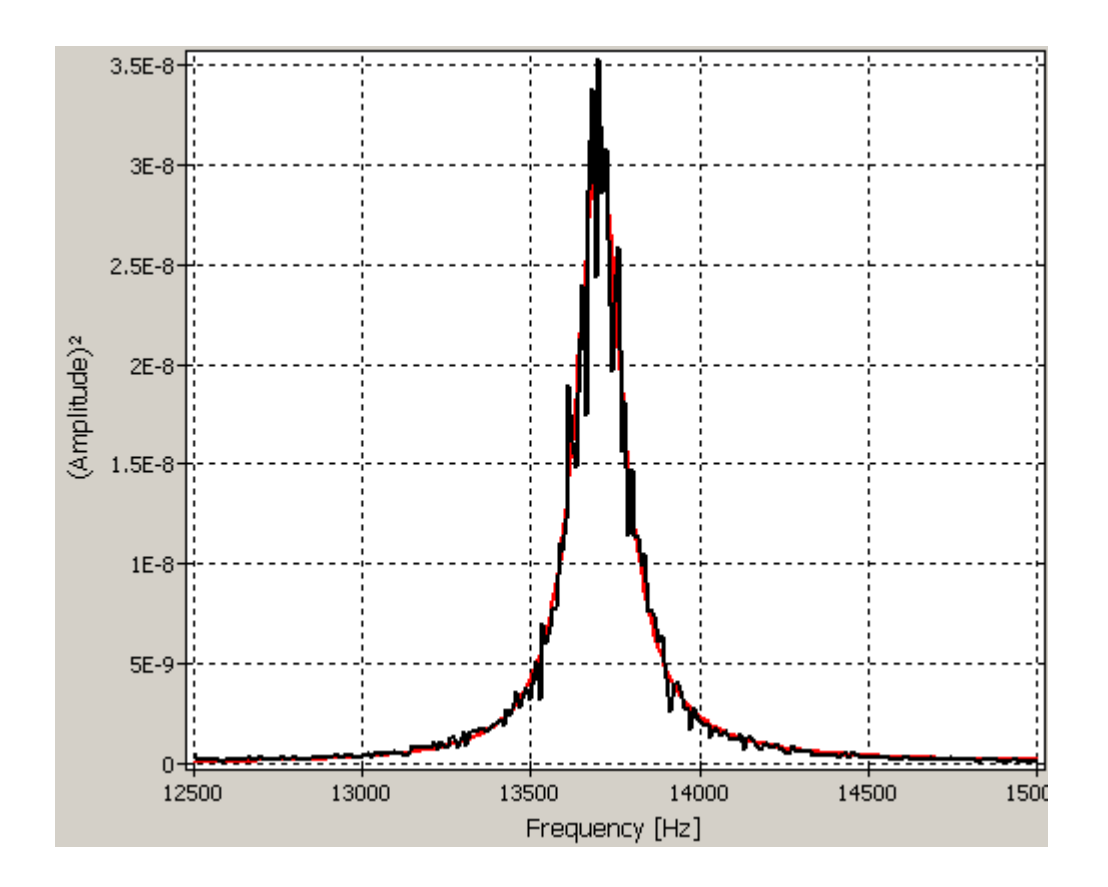

The fitted graph is calculated according to the following formula:

$$
A^{2}(\omega) = A_{\text{white}} + \frac{(A_{0} \omega_{0}^{2})^{2}}{(\omega_{0}^{2} - \omega^{2})^{2} + \frac{(\omega_{0}^{2} \omega^{2})}{Q^{2}}}
$$

A<sub>white</sub>: noise during the measurement

A<sub>0</sub>: amplitude at  $ω=0$ 

 $\omega_0$ : resonance frequency

ω: frequency

Q: quality factor of the cantilever

The cantilever oscillates because of its temperature. This movement is unsorted and happens when the temperature is higher than 0 K. The resulting amplitude is measured at different frequencies. The power is shown as the black graph. Its highest point is at the resonance frequency of the cantilever. The noise parameter (A<sub>white</sub>) must be added to / subtracted from the power of the amplitude to get the noisy-free parameters.

The quality factor and resonance frequency can be calculated by the formula shown above. They appear in the associated fields below when the fitting is done.

The parameters can be changed to see what differences may occur. The "**Fitting"** button can be pressed again if the calculated values are required.

By a right mouse click on the diagram you can **copy** or **save** it:

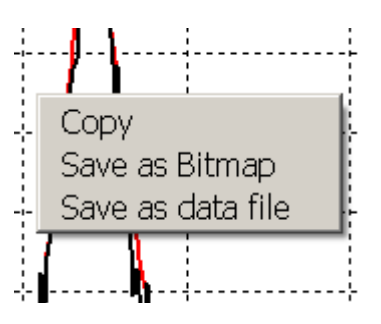

The saved **Data-File** looks like this:

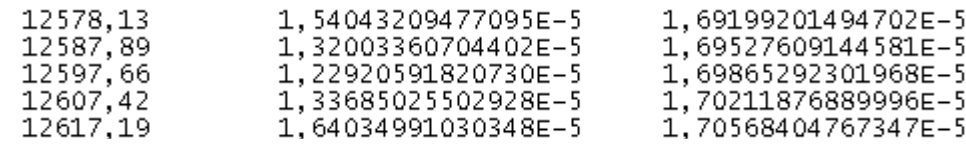

The first column is the frequency area (X-axis). The second column represents the power of the amplitude (Y-axis). And the red graph is saved as the third column (Y-axis).

# *Spring Constant*

At the last tab the **spring constant** as well as the **torsional spring constant** of the measured cantilever can be calculated by clicking on the button. The used parameters are shown in the formula at the first page.

The field appears silver if a required parameter was edited.

The diagram shows the **spring constant** vs. its associated **resonance frequency** (blue point). The green rectangle exhibit the **tolerance range** of the calculated spring constant.

This diagram can be **copied** to use it elsewhere.

**!!!** The values for the tolerance range are taken from the previous table if the right cantilever is chosen.

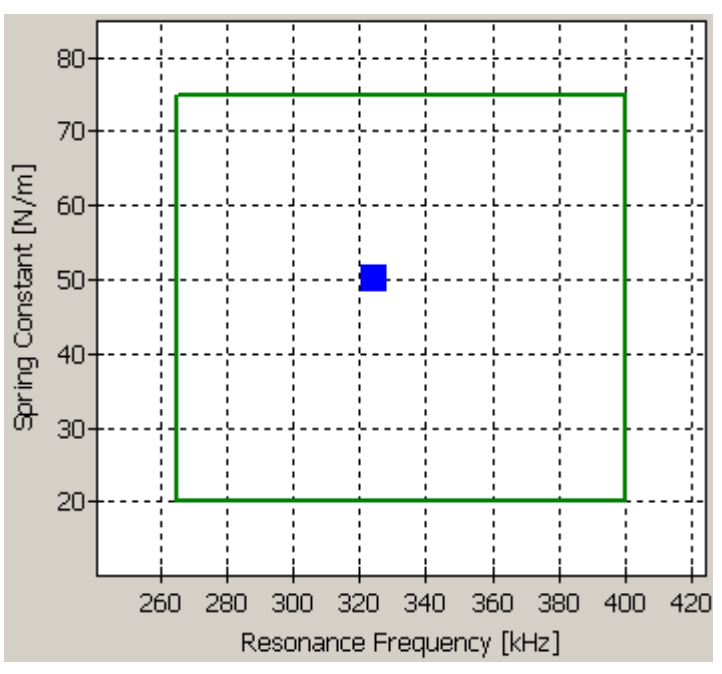